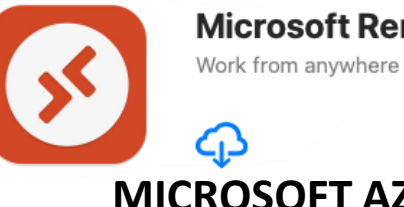

<span id="page-0-0"></span>**Microsoft Remote Desktop** 

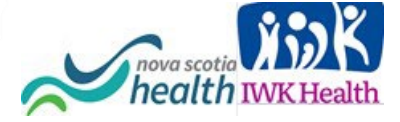

### **MICROSOFT AZURE Version 2.4**

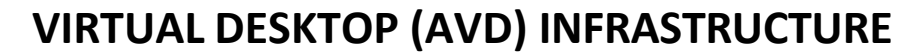

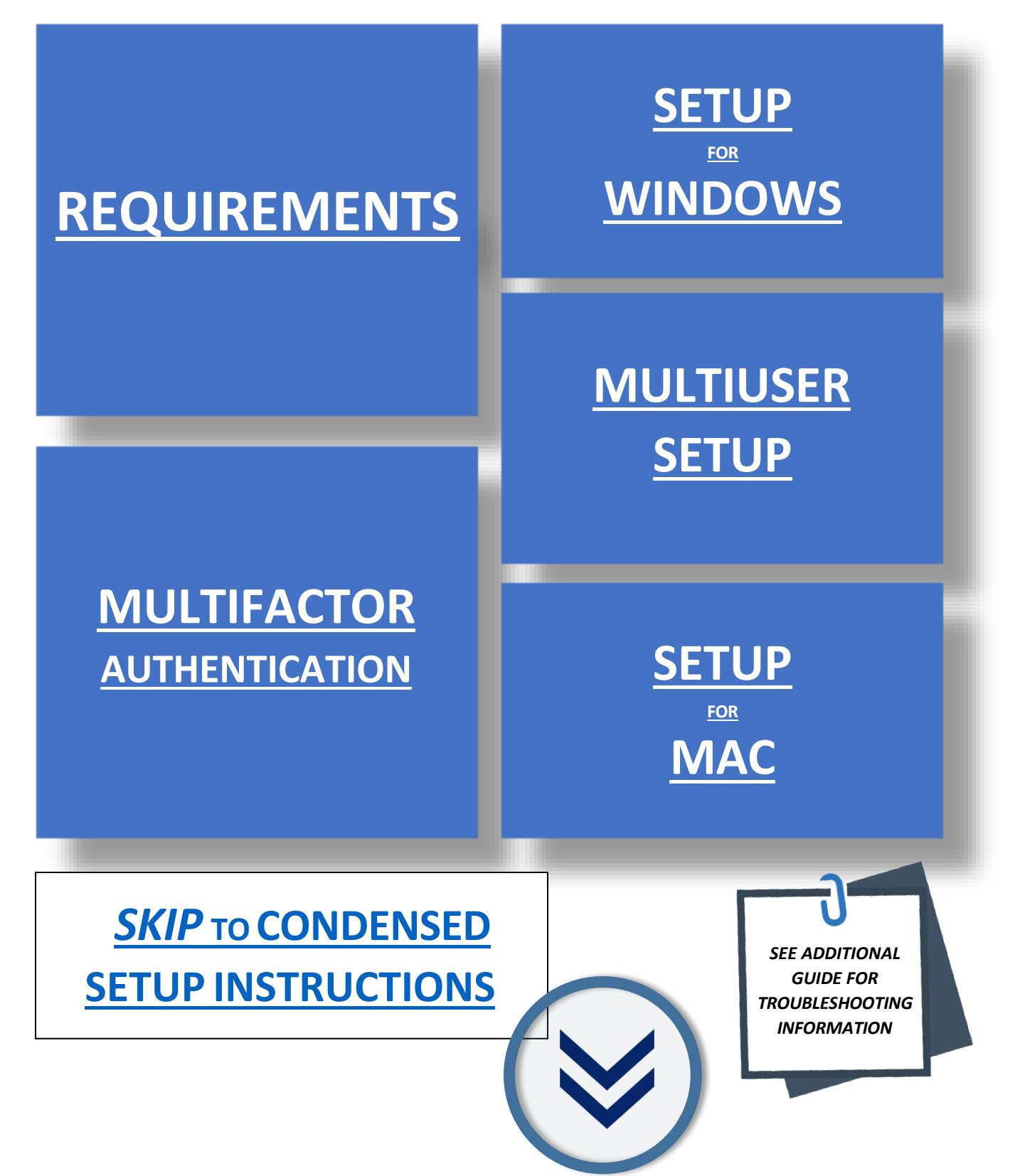

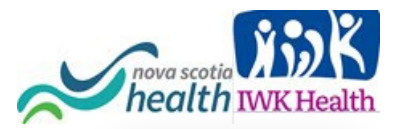

### <span id="page-1-0"></span>**MICROSOFT AZURE VIRTUAL DESKTOP INFRASTRUCTURE [BACKTO](#page-0-0)MENU**

# **PLEASE BE ADVISED OF THE FOLLOWING**

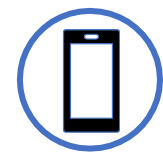

#### **MULTIFACTOR AUTHENTICATION**

- **AVD requires the use of Multifactor Authentication (MFA).**
- **Mobile** devices are recommended for **MFA**.
- **All** users with AVD access **are setup**  with **NS Health**  email *Style* accounts. See Credentials column.

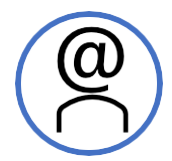

#### **CREDENTIALS**

**ACCOUNT CREDENTIALS ARE EMAIL STYLE**

Username will be in one of the email style accounts listed below (depending on the domain you use):

- [username@nshealth.ca](mailto:username@nshealth.ca)
- [username@cdha.nshealth.ca](mailto:username@cdha.nshealth.ca)
- [accountname@nshealth.ca](mailto:accountname@nshealth.ca)
- FirstName.LastName@ nshealth.ca
- [username@iwk.nshealth.ca](mailto:username@iwk.nshealth.ca)
- VENNAME@nshealth.ca Once you have accessed the virtual desktop, passwords can be reset via the **[Password Reset](https://ictsreset.nshealth.ca/)** shortcut on your virtual desktop.
- If you are not on the virtual desktop, the Network password can be reset via [Update Remote Access](https://sts.nshealth.ca/adfs/portal/updatepassword/)  [Password](https://sts.nshealth.ca/adfs/portal/updatepassword/)

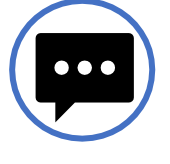

#### **OTHER NOTICES**

- Download remote **desktop client version** for full functionality and **best performance**.
- **Do not save any files** on this desktop as they'll be deleted after you logoff/shutdown. Please save any files needed to your **mapped network** and **shared drives** if it is necessary.

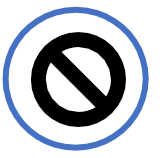

#### **RESTRICTIONS**

- You will not be able to save to USB or Print to a local (home) printer from this window.
- The Remote Desktop client/app is **not compatible** with **Windows 8** or **Windows 8.1**.
- For Mac users, the Remote Desktop client application version is dependent on the macOS version.
- The mac store does provide older versions that may be compatible with your older macOS.

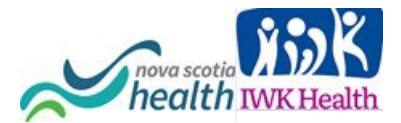

**[BACKTO](#page-0-0)**

# <span id="page-2-0"></span>**CONDENSED SETUP INSTRUCTIONS**

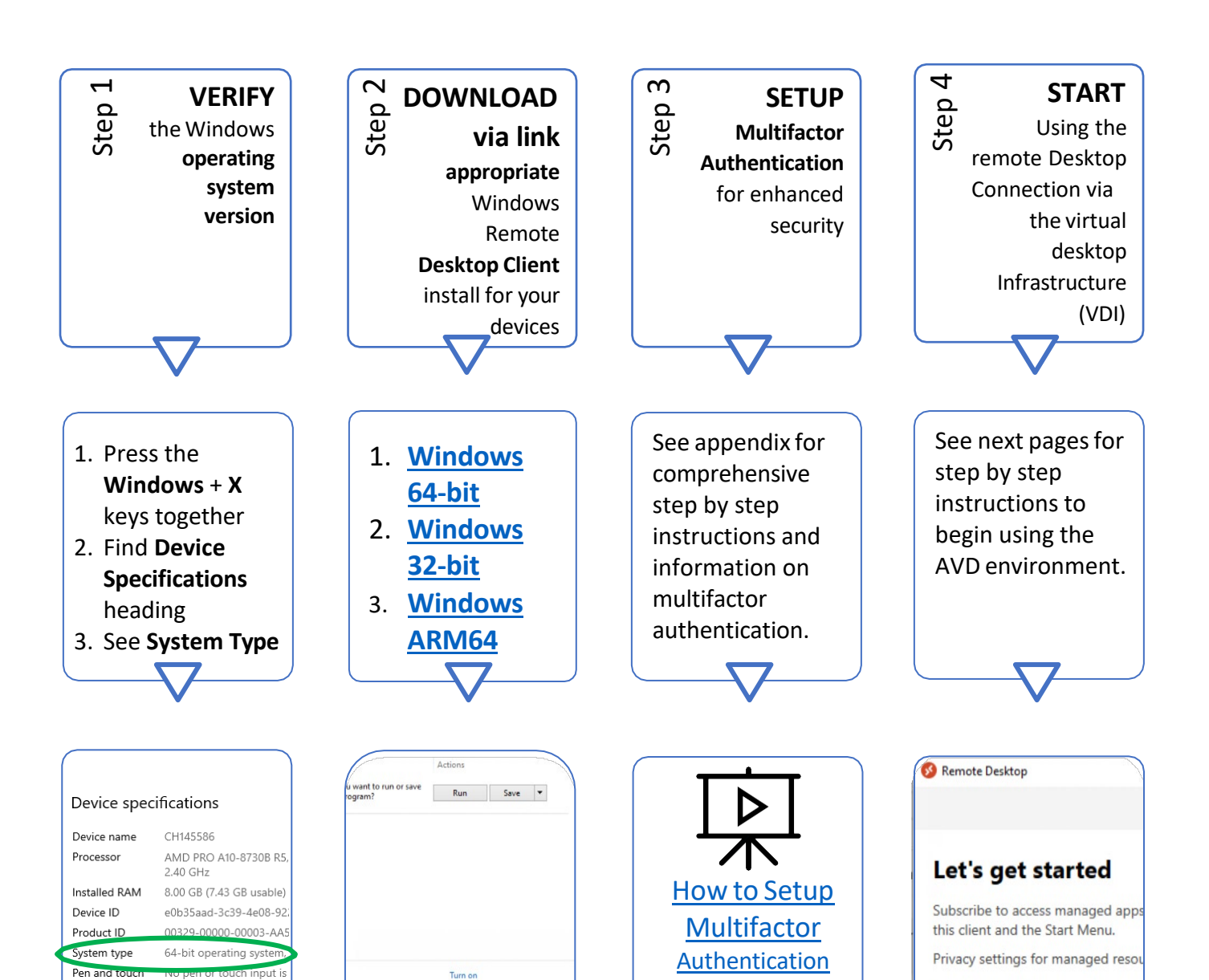

Clear list Close

**[Video](https://www.youtube.com/watch?v=uWbkLuI4g30)**

Subscribe

Subscribe w

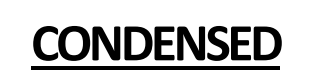

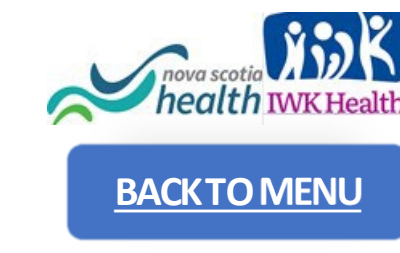

# **MICROSOFT REMOTE DESKTOP © LOGIN STEPS [BACKTO](#page-0-0)MENU**

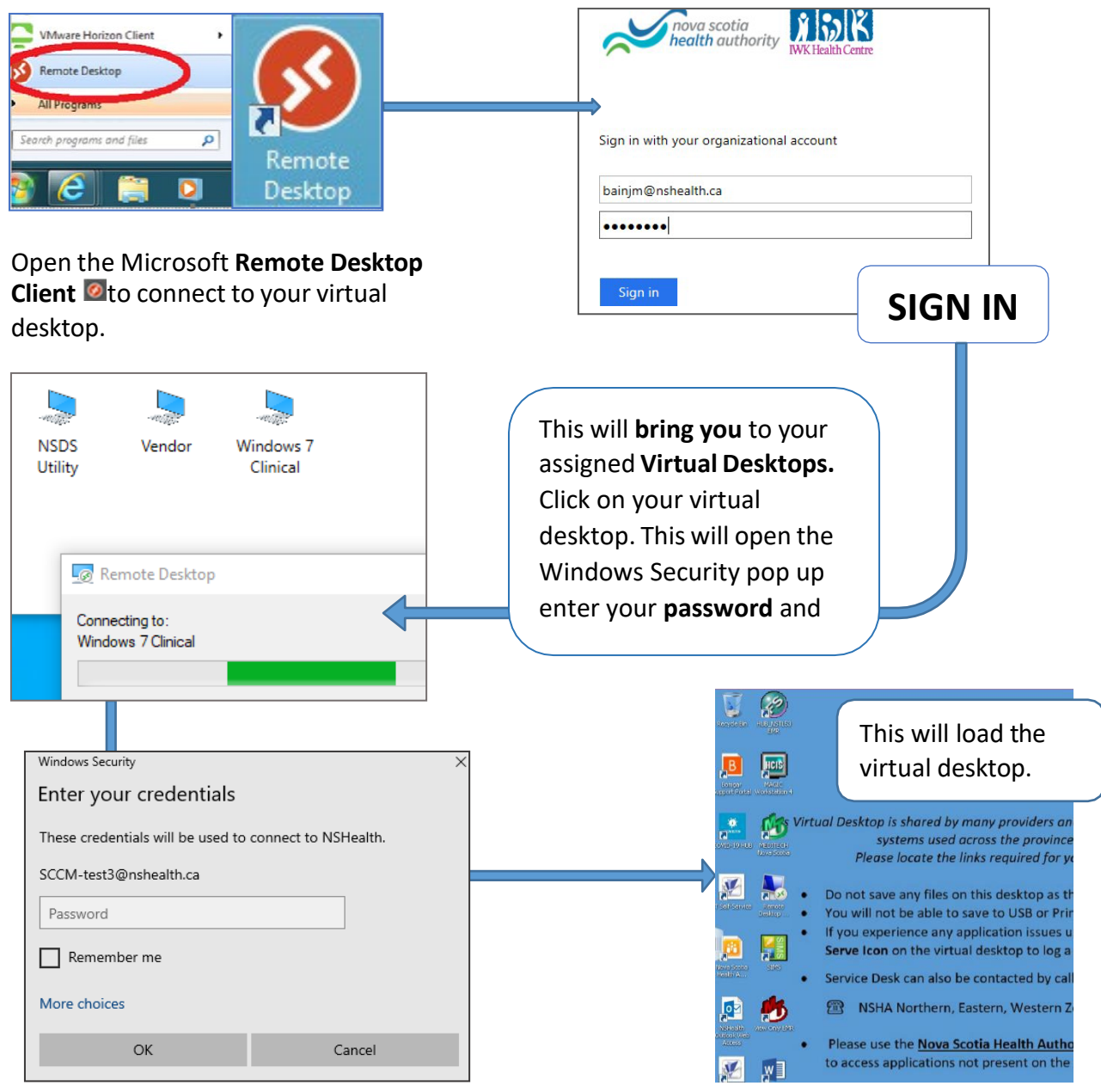

*Note: Shortcuts to Nova Scotia Health Intranet web apps can be accessed via Web Apps short-cut on your Virtual Desktop.*

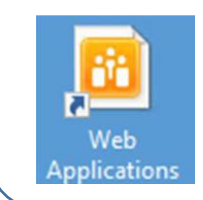

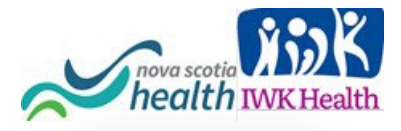

## <span id="page-4-0"></span>**Multifactor Authentication:**

### **Step by Step Instructions**

#### **Enhanced Security – Multifactor Authentication (MFA):**

*To protect the NSHealth and IWK environments, you will be asked to register Additional Security information the first time you log into the new Virtual Desktop. This information will be used to confirm (authenticate) your NSH/IWK account every time you connect to AVD.*

*Once you have selected your authentication method and completed the set-up steps, you will only be prompted to re-authenticate should something about your profile change (Ex. Password reset). This is a great way to protect against credential theft.*

- For more detail on MFA go to Microsoft Azure Multifactor [Authentication.](https://docs.microsoft.com/en-us/azure/active-directory/authentication/concept-mfa-howitworks)
- For more detail on Microsoft Remote Desktop Client<sup>o</sup> Installs and configuration, go to the [Microsoft Virtual Desktop Resource Page.](https://docs.microsoft.com/en-us/azure/virtual-desktop/connect-windows-7-and-10)

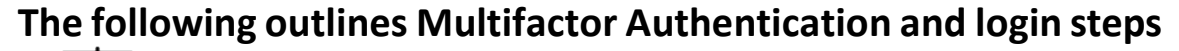

*You can also follow this video [tutorial](https://www.youtube.com/watch?v=uWbkLuI4g30) on how to setup MFA.*

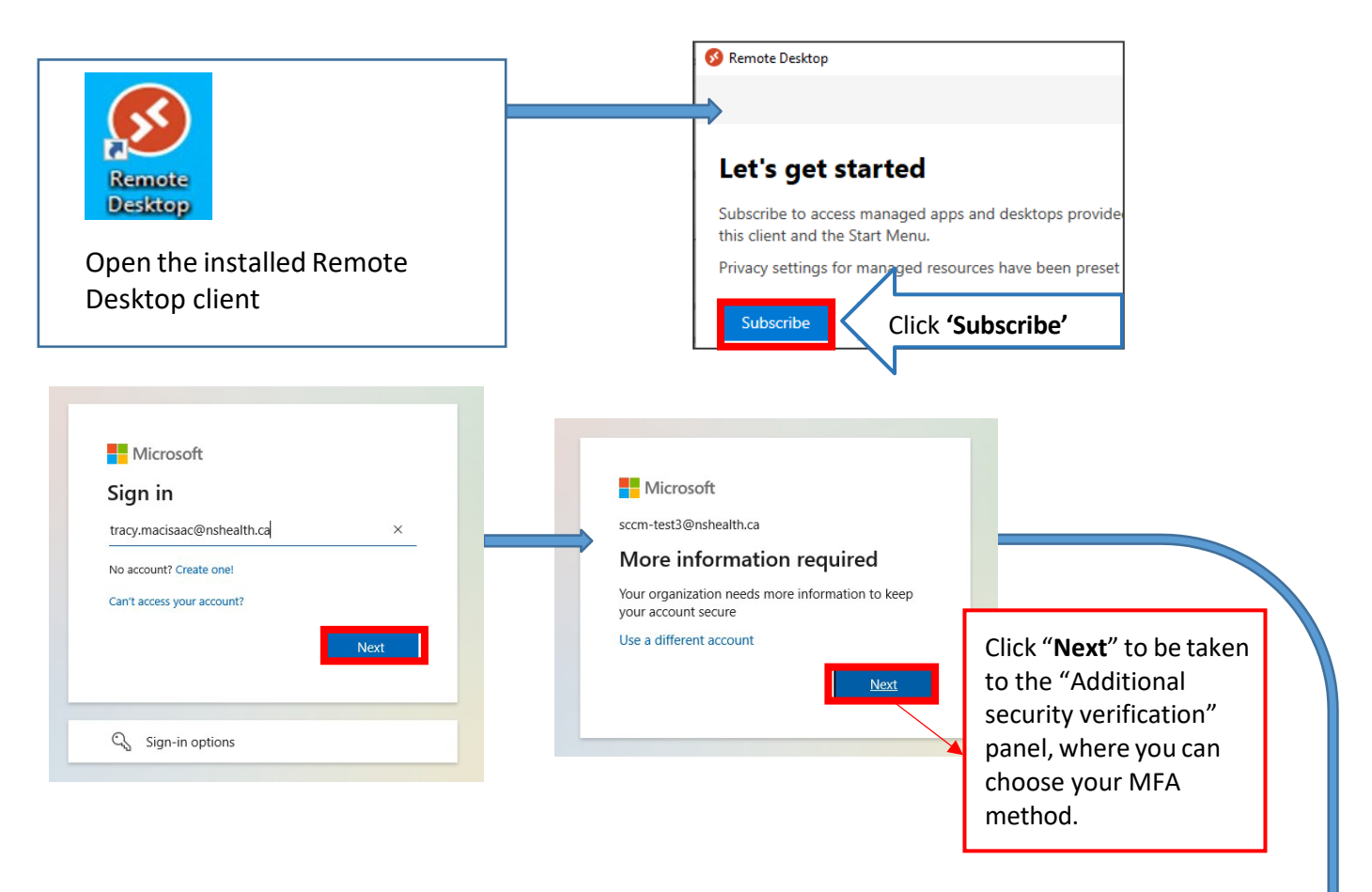

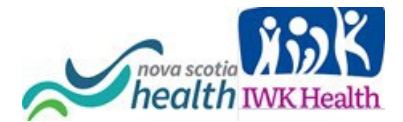

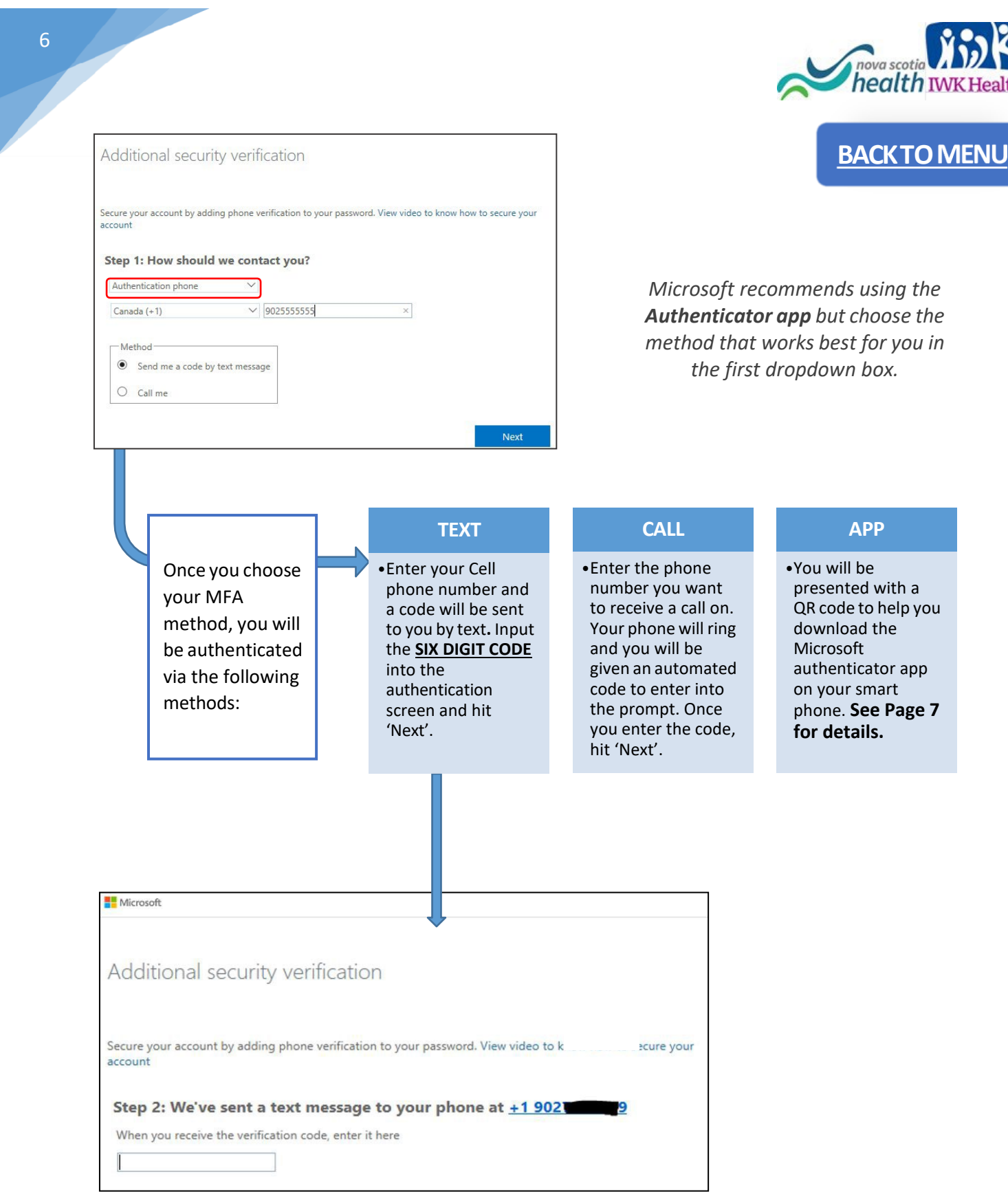

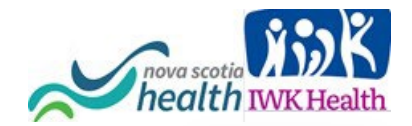

#### **Detailed Authenticator App steps**

### **[BACKTO](#page-0-0)**

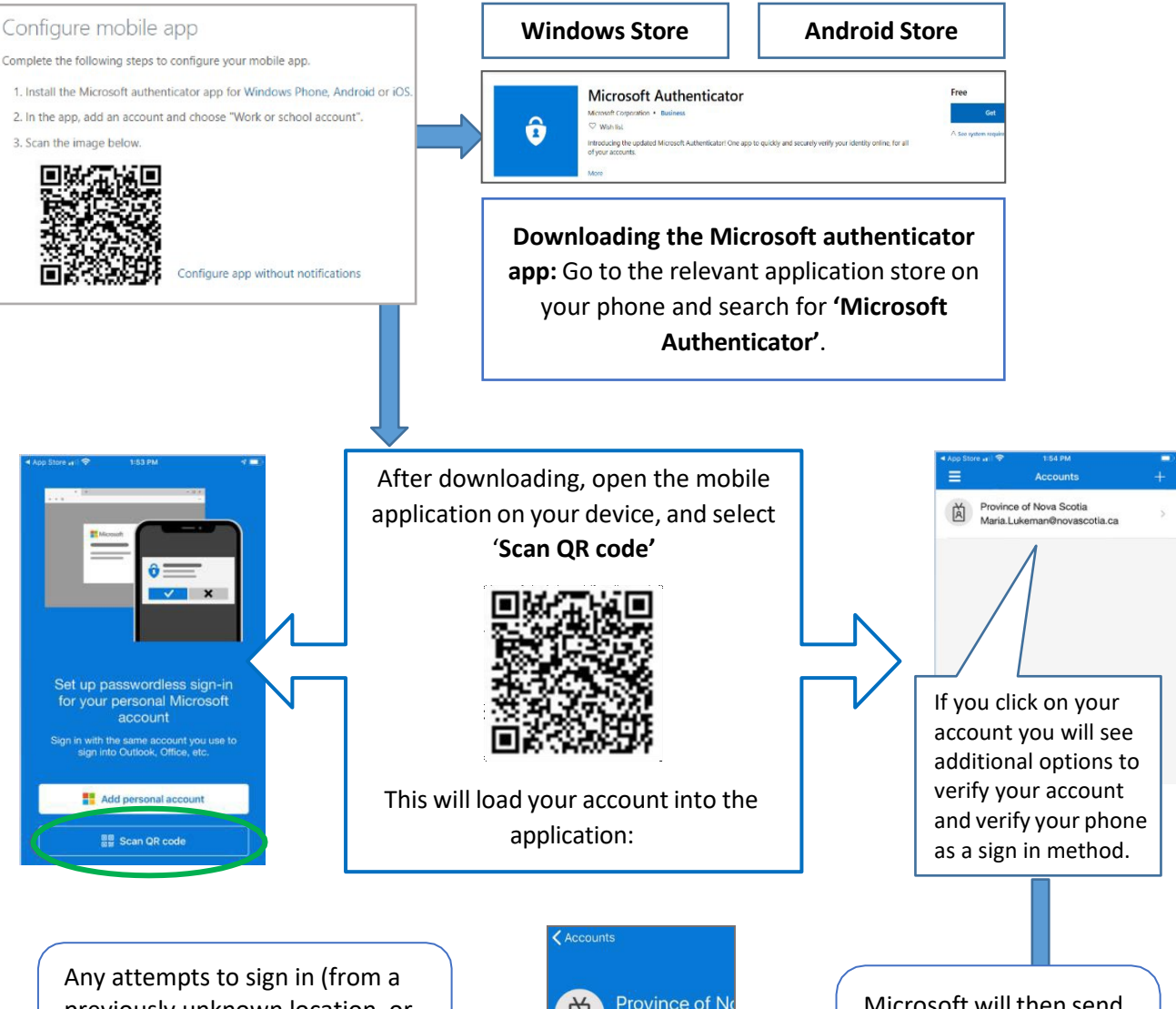

previously unknown location, or device, with your credentials) will be flagged as needing to reauthenticate with this registered device.

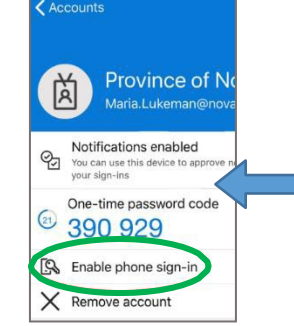

Microsoft will then send you a text to link the account and your phone so that you can be authenticated on your phone in the future.

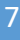

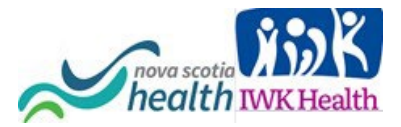

**[BACKTO](#page-0-0)**

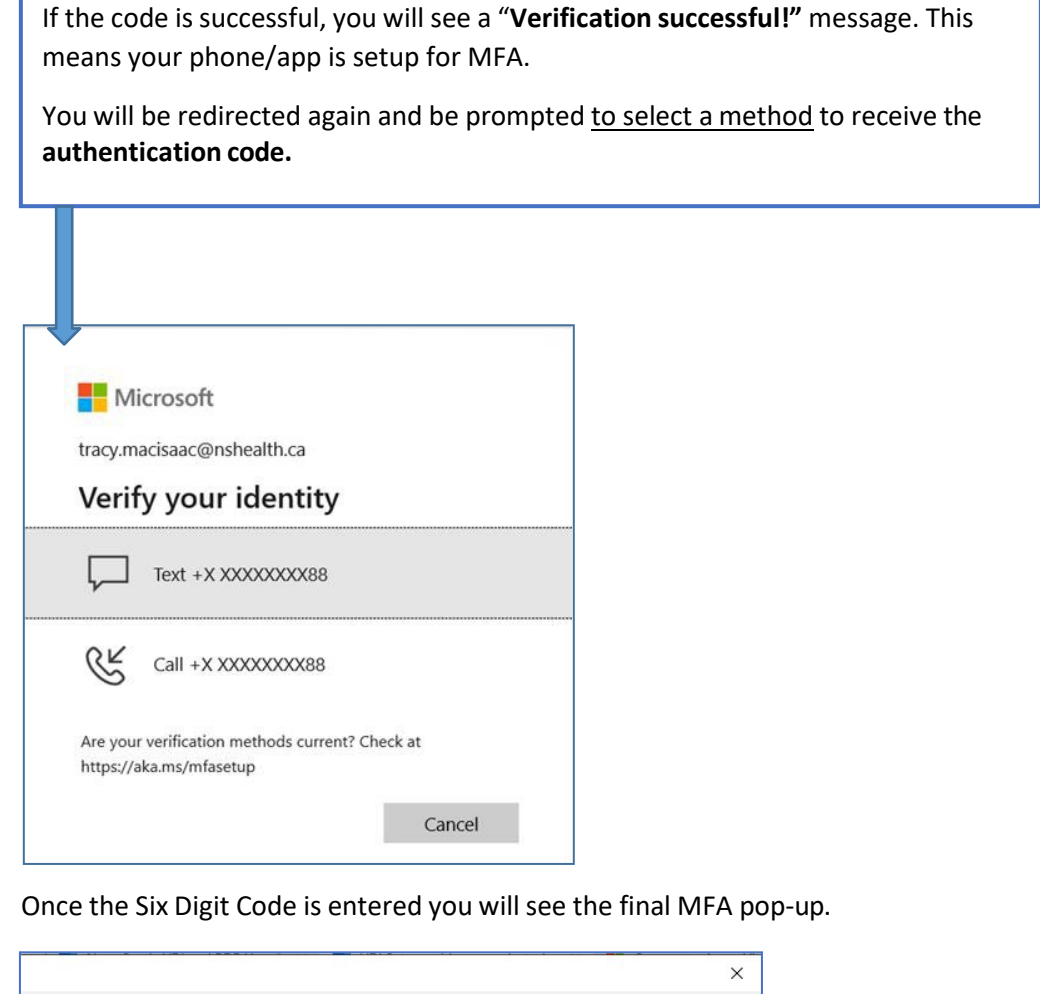

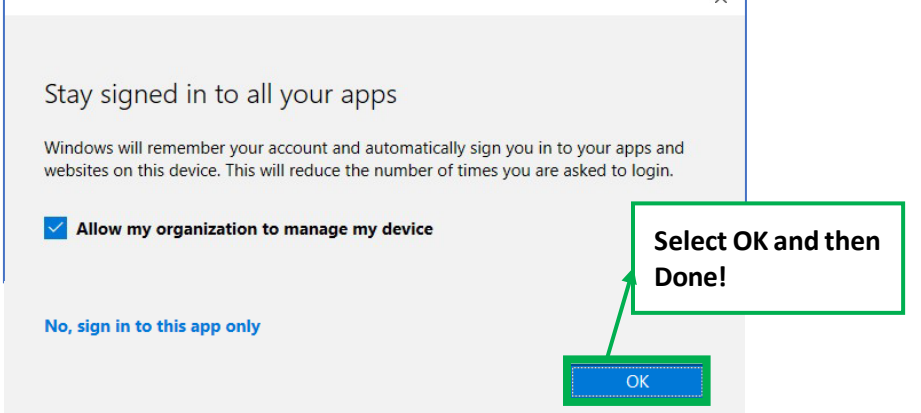

Congratulations you have completed the set up for Authentication and are ready to access the Microsoft Azure Virtual Desktop environment!

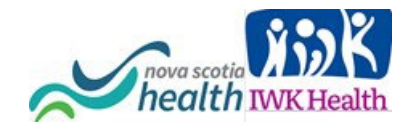

### **WINDOWS OS VIRTUAL DESKTOP STEP BY STEP INSTRUCTIONS [BACKTO](#page-0-0)MENU**

<span id="page-8-0"></span>

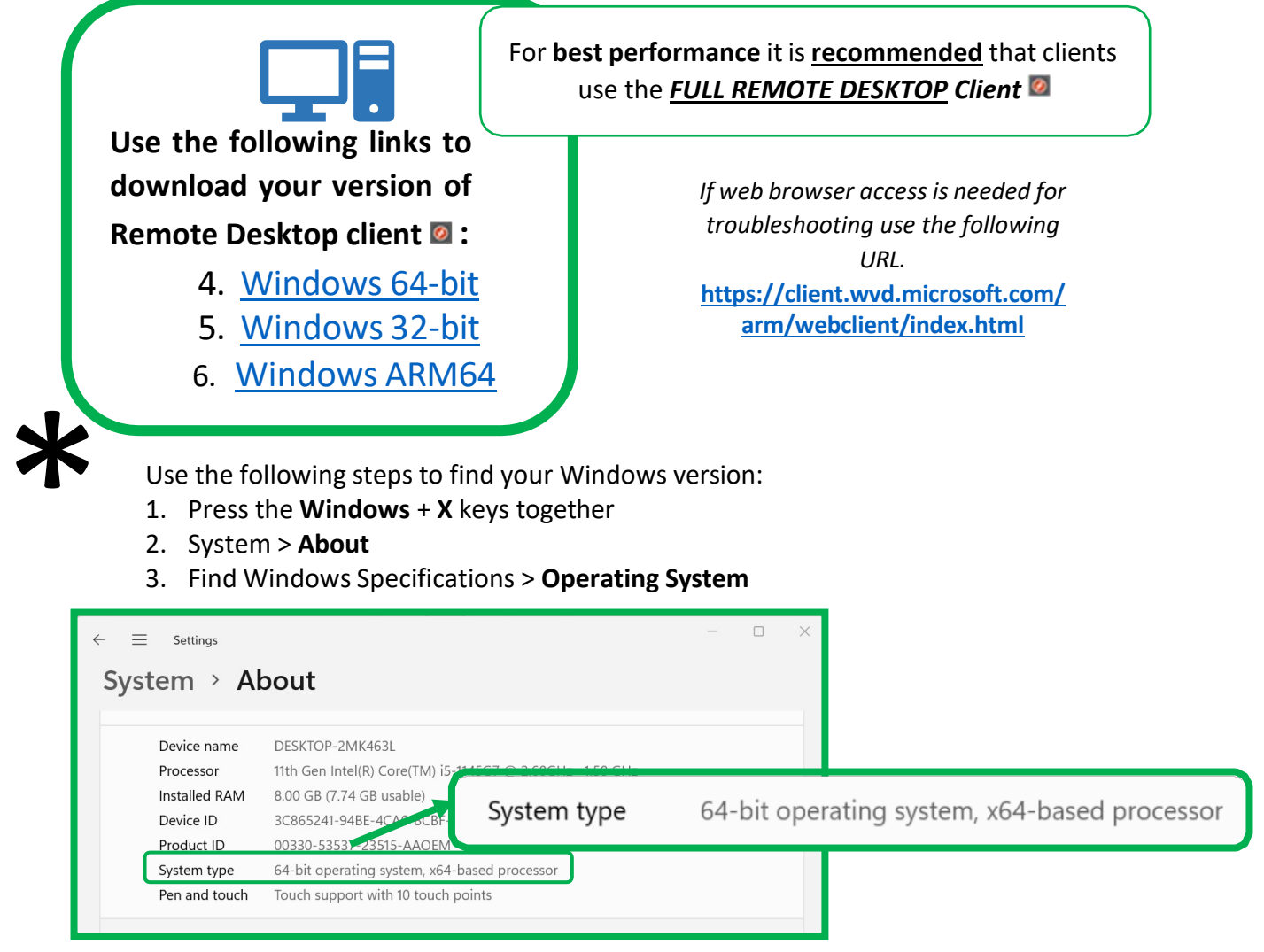

Click on your download link above, save when prompted and double-click on the downloaded file to install, Click Next and select **Install just for you when prompted** and click OK to any prompts.

This will put a Remote Desktop client  $\bullet$  shortcut in your Start menu and on your desktop.

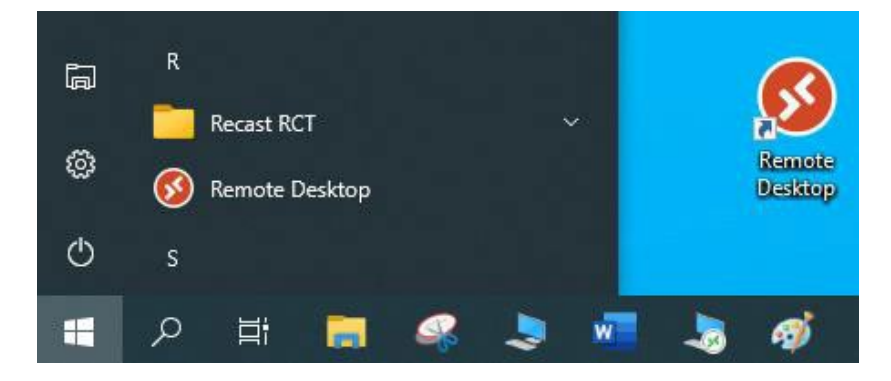

Version 2.4 June 2022

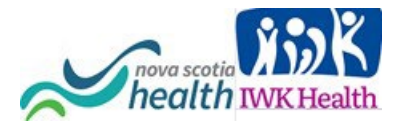

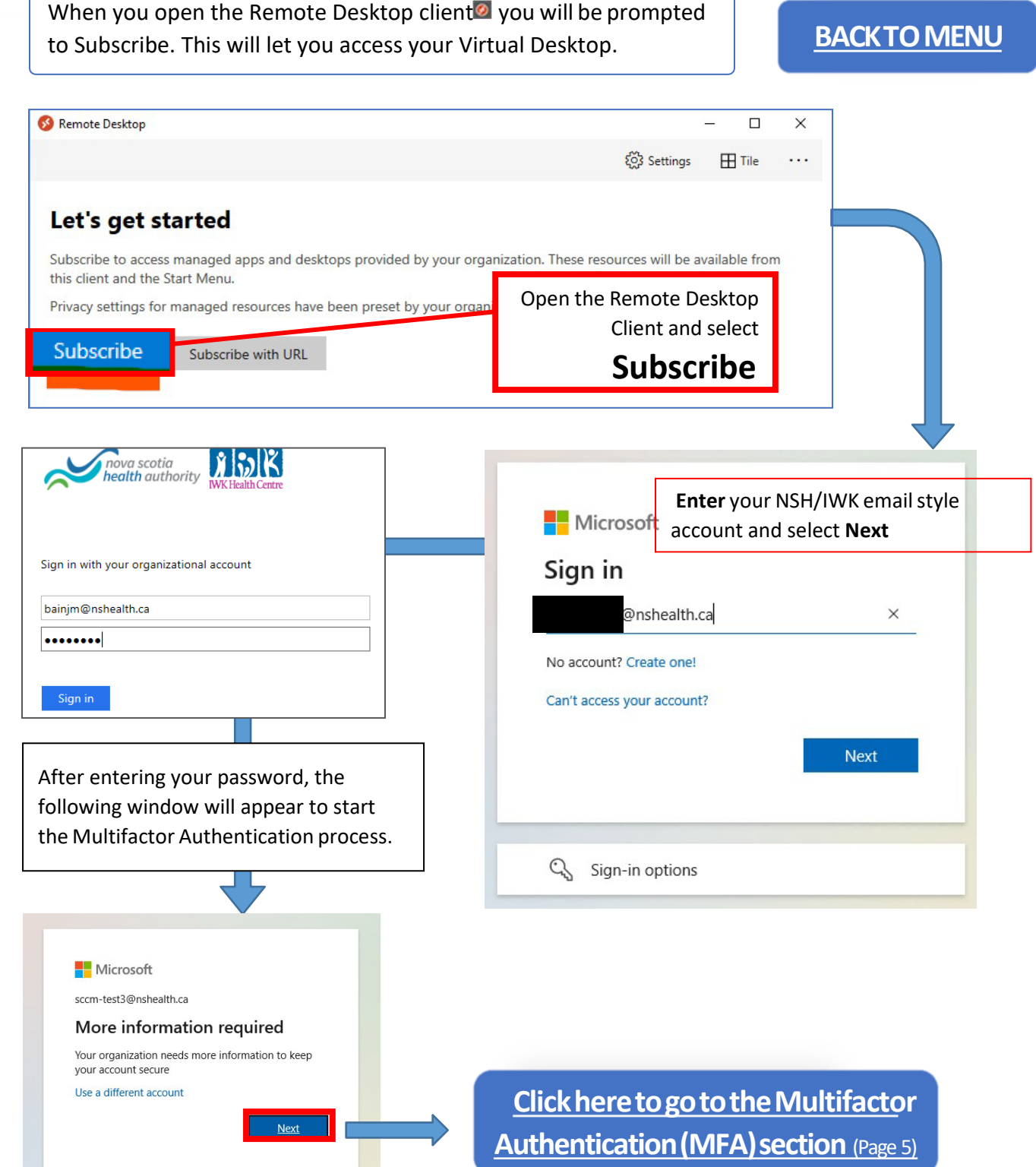

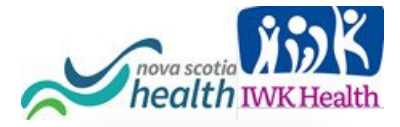

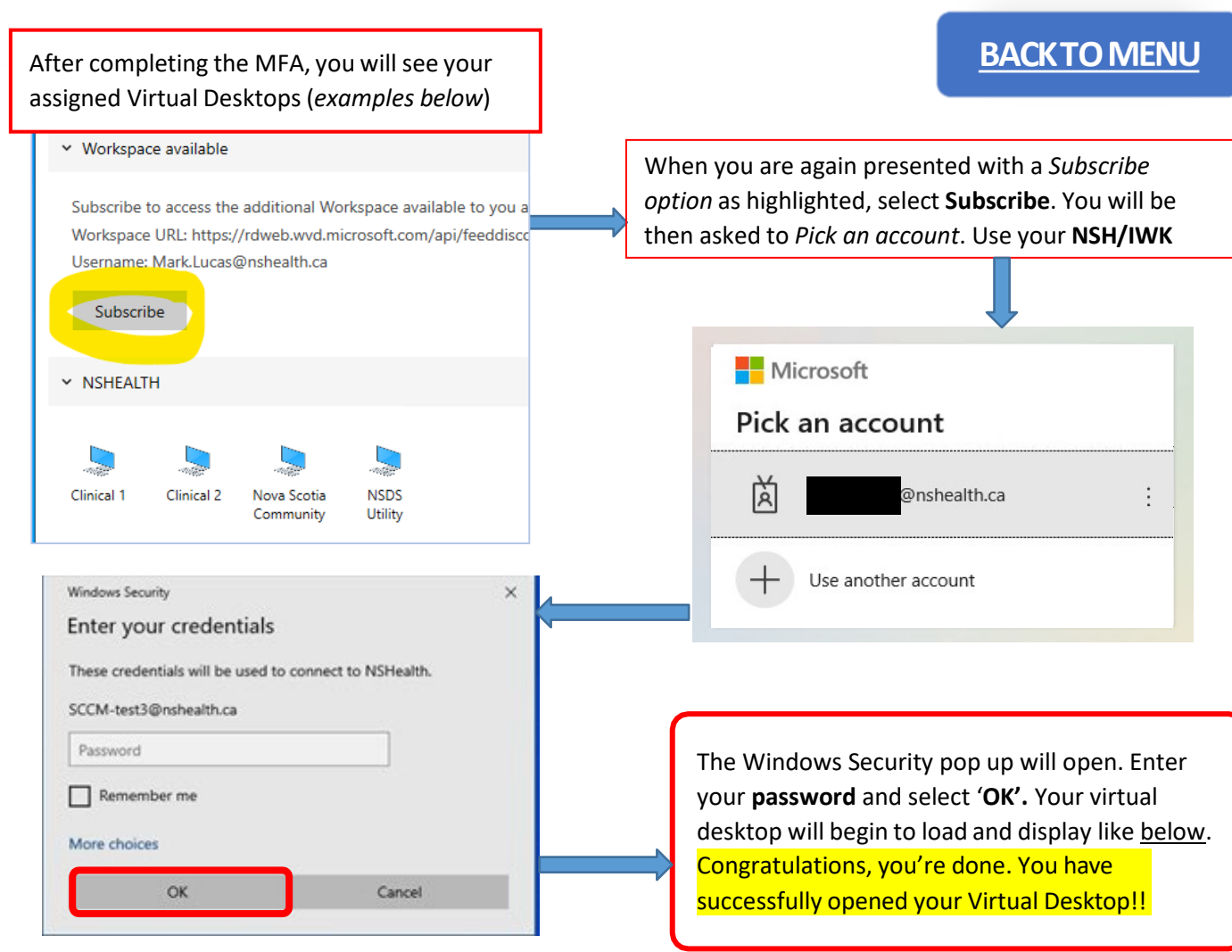

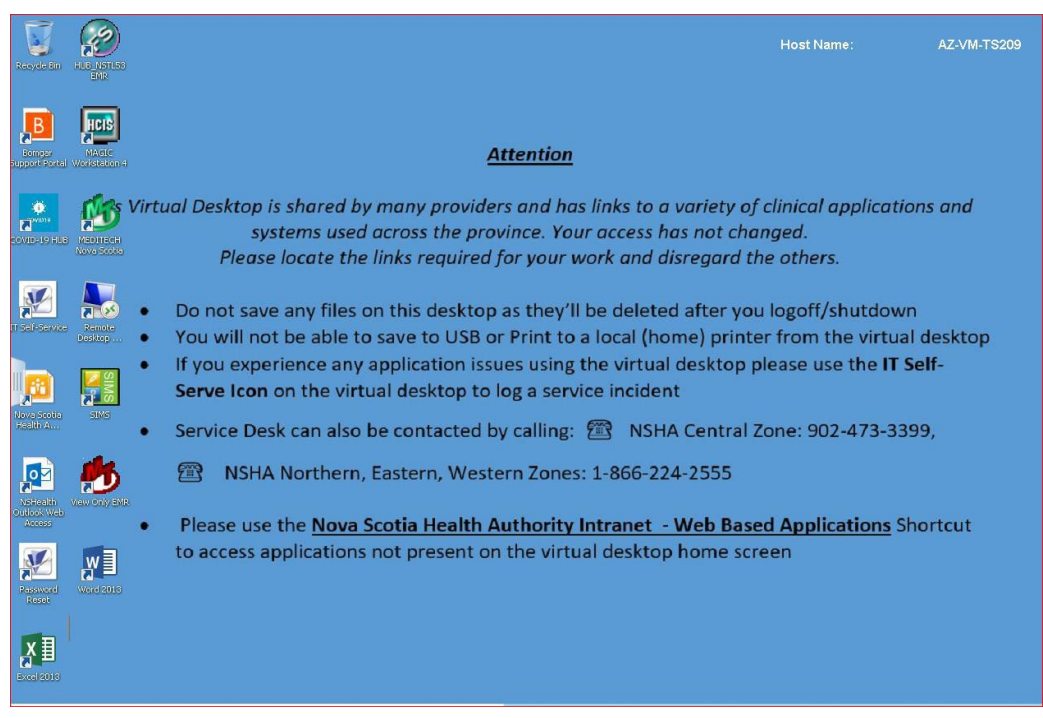

Version 2.4 June 2022

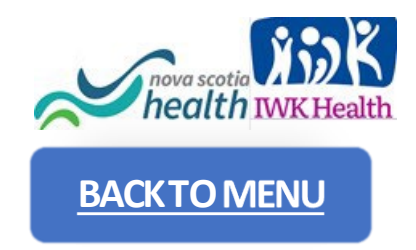

### <span id="page-11-0"></span>**MULTIUSER SETUP FOR REMOTE DESKTOP STEP BY STEP INSTRUCTIONS**

In situations where more than one person on the same computer has already completed the **[Setup for Windows](#page-8-0)** section on page 9.

#### **To ADD a second account to the Remote Desktop Client**

For an additional person using the Remote Desktop client<sup>o</sup> on the same computer, select **the " "** " at the top right of the Remote Desktop client and click **Subscribe** as highlighted below.

You will be asked to **pick an account**. If your account is listed, **select it**. and enter your password when prompted.

• If it's not listed, select **Use another account** and enter your email style NSH/IWK account [\(username@nshealth.ca,](mailto:username@nshealth.ca) [VENNAME@nshealth.ca,](mailto:VENNAME@nshealth.ca) etc.).

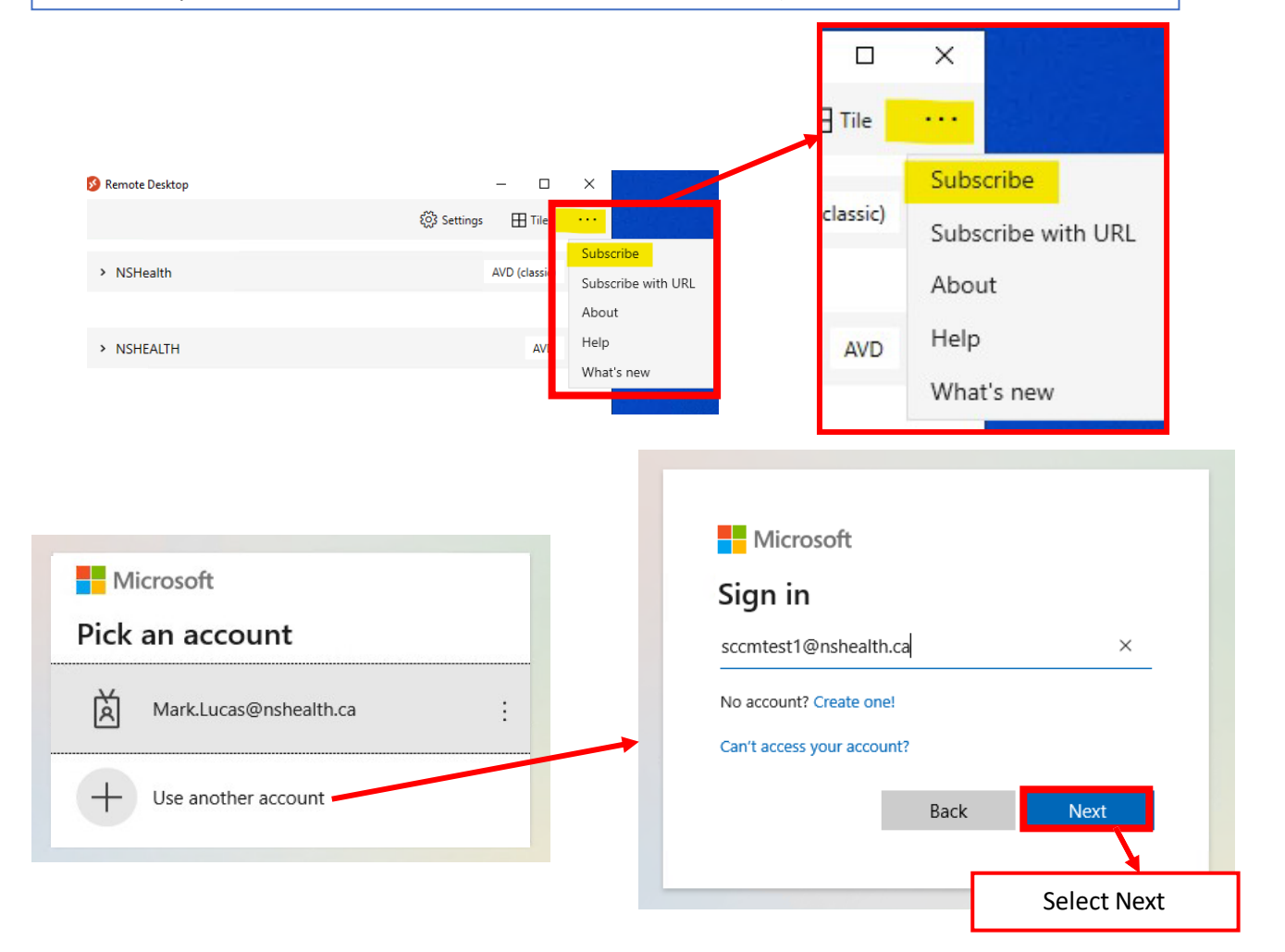

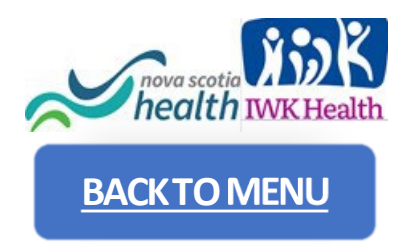

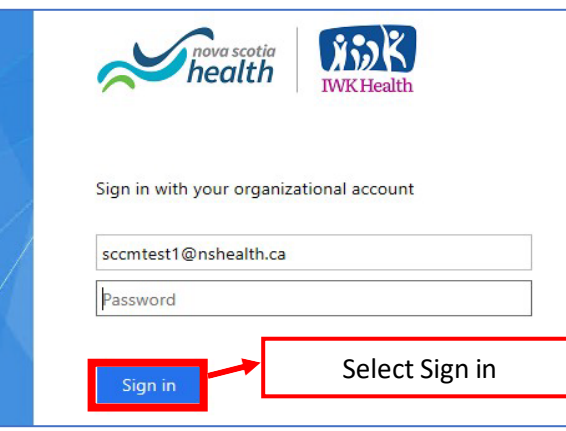

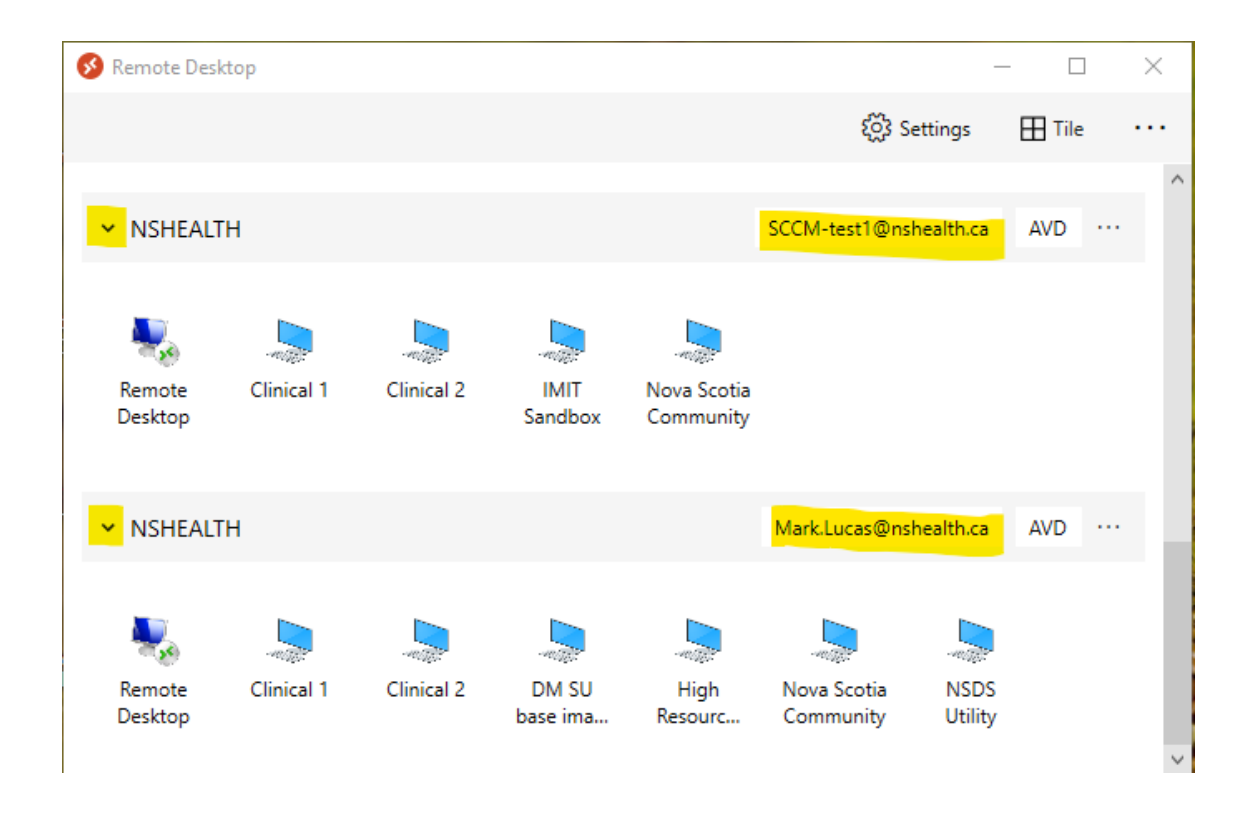

**When there are 2 or more users added, each user account will appear in the list such as highlighted below.**

**Select your account to connect to your virtual desktop. Use the little down arrow at the far left to expand or collapse your list of available Virtual Desktops.**

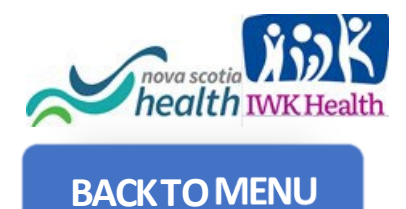

### <span id="page-13-0"></span>**MACOS SETUP VIRTUAL DESKTOP STEP BY STEP INSTRUCTIONS**

For **best performance** use the recommended **Remote Desktop client (app) for macOS .**

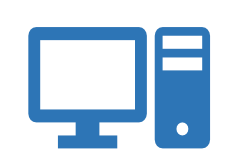

**MacOS Remote Desktop Client Install\* [DOWNLOAD](https://apps.apple.com/app/microsoft-remote-desktop/id1295203466?mt=12)**

*If web browser access is needed use the following URL.*  **[https://client.wvd.microsoft.co](https://client.wvd.microsoft.com/arm/webclient/index.html) [m/arm/webclient/index.html](https://client.wvd.microsoft.com/arm/webclient/index.html)**

Microsoft Remote Desktop

PCs

**Add Workspace** 

https://rdweb.wvd.microsoft.com A workspace is associated with this URL

Workspaces

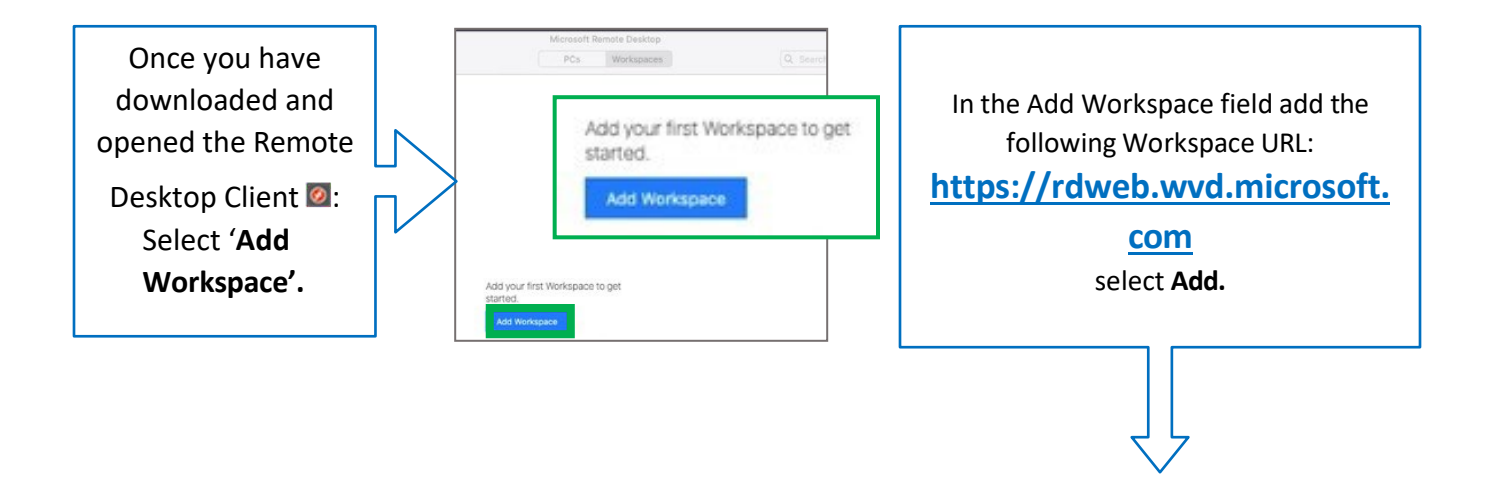

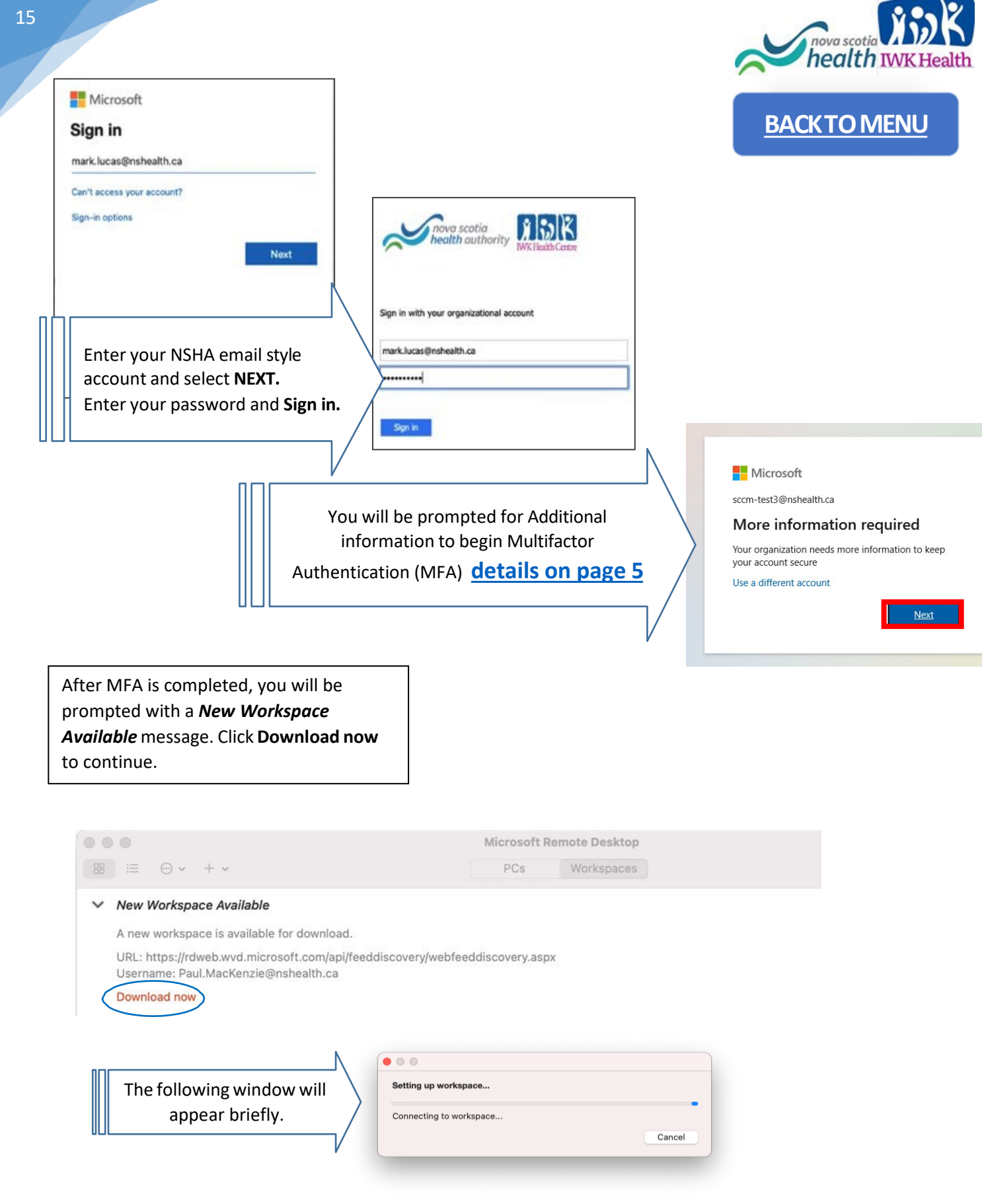

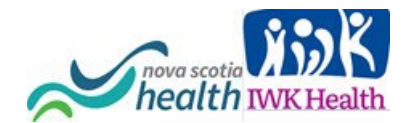

**[BACKTO](#page-0-0)**

After the Workspace setup is completed, your available Virtual Desktops will appear as below.

#### Microsoft Remote Desktop . . .  $\equiv$  $\odot$  .  $Q_S$ **NSHealth** 4 Managed Resources

Once you click on your virtual desktop, you will be prompted to log in one more time, using your NSHealth/IWK account. Your virtual desktop will begin to load and display like below.

Congratulations, you're done. You have successfully opened your Virtual Desktop!

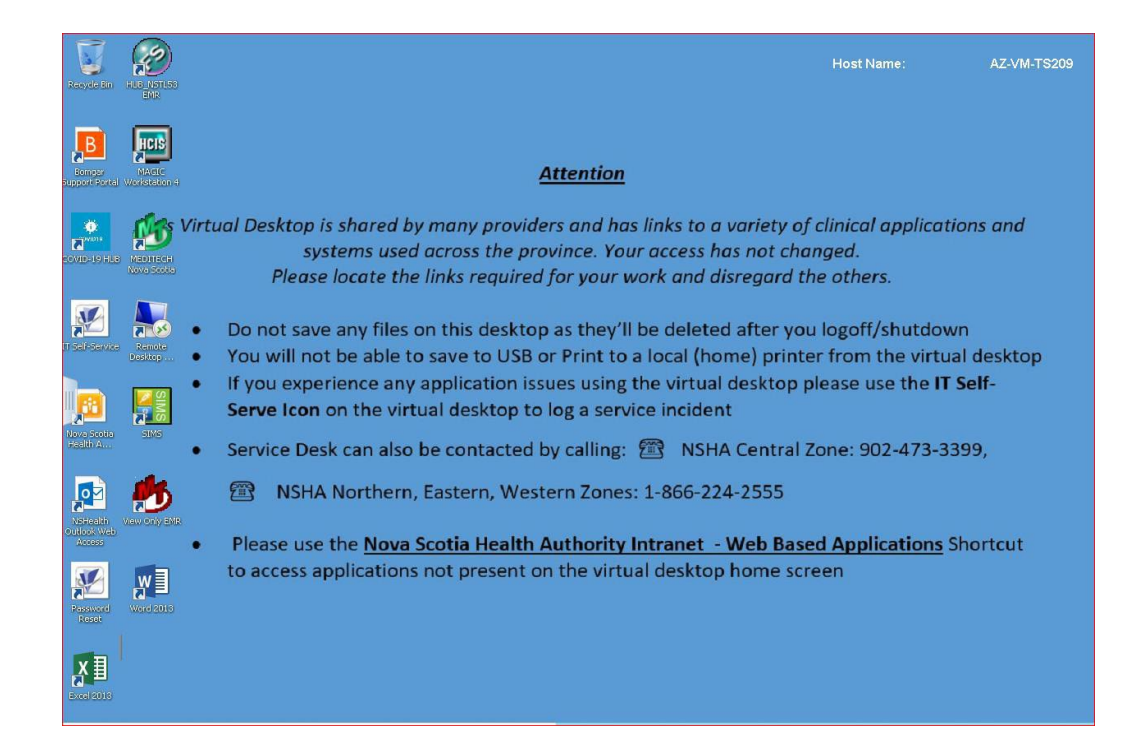

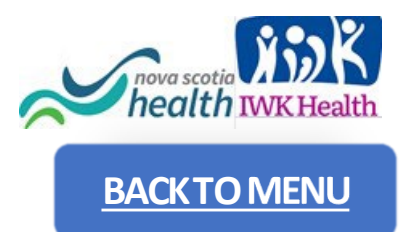

#### **Microsoft Azure Virtual Desktop Web Client Login**

**Please use the recommended installed Remote Desktop client.** The web client should be used **FOR TROUBLESHOOTING** only.

Open the Microsoft Remote Desktop web client URL. <https://client.wvd.microsoft.com/arm/webclient/index.html>

This will open the Organization account log in. Enter your complete NSHA/IWK email address and Password, select "Sign In" (you can save the User details/password in the browser password cache to remember the credentials for future log-ins at this step):

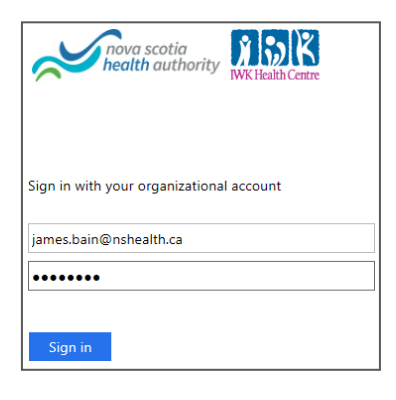

At this point, if you had successfully connected before, follow the Windows OS **Virtual Desktop Instructions on Page 10.** 

At this point, if you have not successfully connected before, follow the Multifactor Authentication steps, starting with the More Information Required screen on the bottom of Page 5.